# datadomain

## **Amanda Enterprise 3.0 Integration Guide**

Data Domain, Inc. 2421 Mission College Boulevard, Santa Clara, CA 95054 866-WE-DDUPE; 408-980-4800 Version 1.0 Revision A June 26, 2009

Copyright © 2009 Data Domain, Inc. All rights reserved.

Data Domain, the Data Domain logo and Global Compression are trademarks or registered trademarks of Data Domain, Inc. All other trademarks used or mentioned herein belong to their respective owners.

Disclaimer: The information contained in this publication is subject to change without notice. Data Domain, Inc. makes no warranty of any kind with regard to this manual, including, but not limited to, the implied warranties of merchantability and fitness for a particular purpose. Data Domain, Inc. shall not be liable for errors contained herein or for incidental or consequential damages in connection with the furnishing, performance, or use of this manual.

The instructions provided in this document by Data Domain are for customer convenience and are not warranted or supported by Data Domain, Inc. Data Domain expects users to integrate third-party software and arrays as needed, but Data Domain is not responsible for the usability of the third-party software or the arrays after installation.

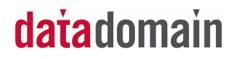

## **Amanda Enterprise 3.0 Integration Guide**

This document explains how to configure and integrate Data Domain systems with the Amanda Enterprise 3.0 backup application. This document focuses on the NFS protocol.

This document covers the topics shown in the following table:

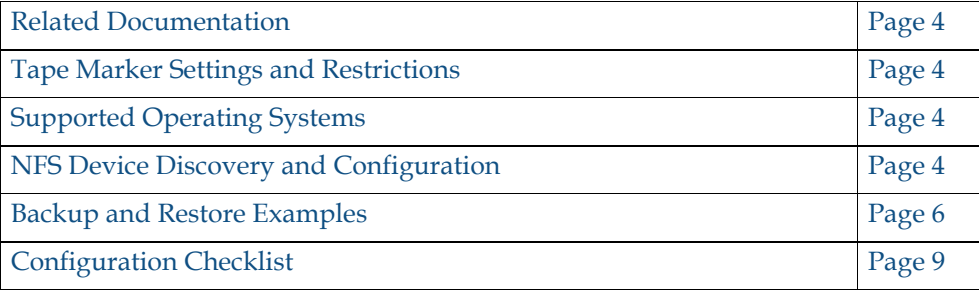

## datadomain

 $\blacktriangledown$  3

#### <span id="page-3-0"></span>**Related Documentation**

Please refer to the Zmanda online documentation, especially the *Zmanda Management Console for Amanda Enterprise User's Manual*. Visit<http://www.zmanda.com> to view the Zmanda documentation.

**Note:** Access to documentation on the Zmanda Web site requires authentication.

#### <span id="page-3-3"></span>**Tape Marker Settings and Restrictions**

There are no required tape marker settings.

Amanda Enterprise server-side and client-side compression and encryption are disabled by default and should remain disabled. Data Domain systems achieve the best possible compression if the Amanda compression and encryption features are disabled.

Replication has not been tested.

#### <span id="page-3-1"></span>**Supported Operating Systems**

Amanda backup servers are supported on both Linux and Solaris.

#### <span id="page-3-2"></span>**NFS Device Discovery and Configuration**

The Amanda backup server require NFS access to the Data Domain system volumes. This means that the Data Domain system should be accessible from the backup server via the network and the Data Domain system volume should be exported. Follow this procedure to discover and configure the Data Domain system volumes:

- **1.** On the Data Domain system, either create a directory specifically for Amanda and grant the amandabackup administrator or root access to that directory, or give the amandabackup user administrator or root access to the top-level mount point (normally the mount point is /backup).
- **2.** On the Amanda backup server, create an NFS mount point and mount the Data Domain system volume.

For example, if dd1 is the Data Domain system and /backup is the volume name, it should be mounted as /mnt/ddr-nfs:

```
# mkdir /mnt/ddr-nfs
# mount dd1:/backup /mnt/ddr-nfs
```
**3.** On the Amanda backup server, use the following commands to create the amanda subdirectory on the Data domain system;

```
# mkdir /mnt/ddr-nfs/amanda/
# chown amandabackup:disk /mnt/ddr-nfs/amanda/
# chmod 750 /mnt/ddr-nfs/amanda/
```
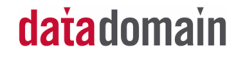

- **4.** Log in to the Zmanda Management Console (ZMC).
- **5.** Select Devices in the Admin tab.
- **6.** Select Disk and click Add.

The page shown in [Figure](#page-4-0) 1 appears.

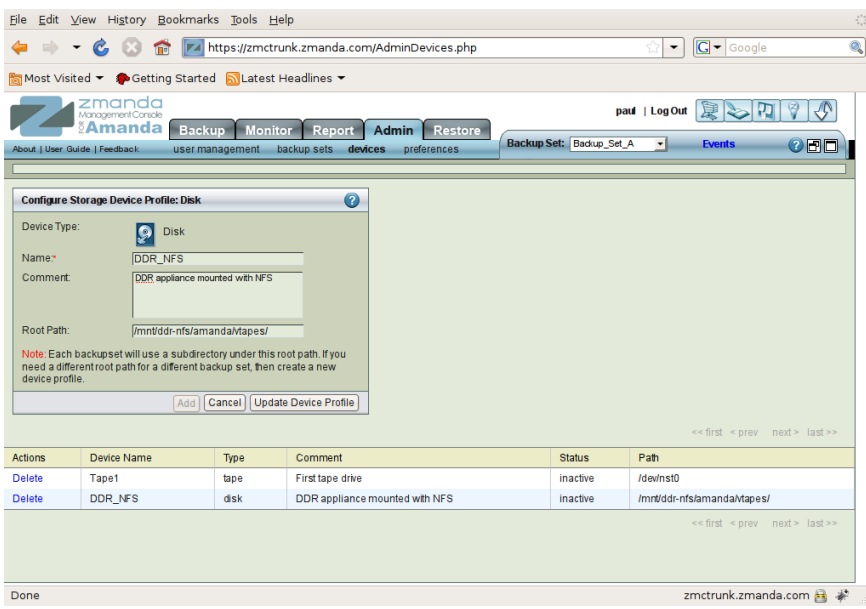

<span id="page-4-0"></span>Figure 1: NFS Device Configuration

**7.** Specify the Device Name, Comments, and Root Path to the device.

The Device Name must be unique among the configured devices. You can use the Comment field to further identify the device. See [Figure](#page-4-0) 1.

This completes the NFS device configuration.

## datadomain

 $\blacktriangledown$  5

## <span id="page-5-0"></span>**Backup and Restore Examples**

#### **Creating and Executing a Backup**

- **1.** Open the What page of the Backup tab of the Zmanda Management Console and choose the backup source.
- **2.** Select Linux/Unix File System as the backup object type [\(Figure](#page-5-1) 2).

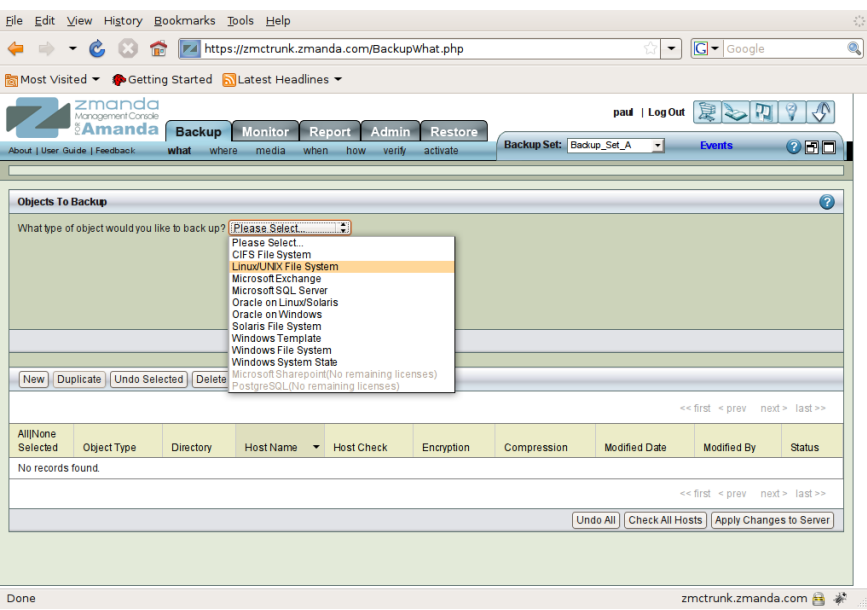

<span id="page-5-1"></span>**Figure 2:** What Page of the Backup Tab

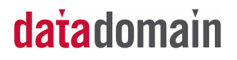

**3.** Enter the details for the file system to be backed up. See [Figure](#page-6-1) 3 and refer to the *Zmanda Management Console for Amanda Enterprise User's Manual* for more information.

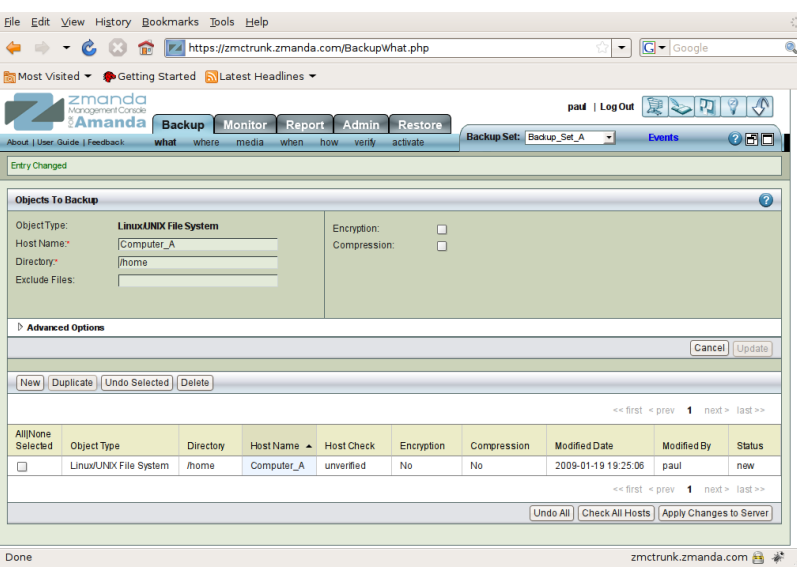

<span id="page-6-1"></span>**Figure 3:** Details of the File System being Backed Up

In this example, we are configuring a backup to the Data Domain system via NFS.

**4.** Open the Where page of the Backup tab and select the DDR\_NFS device as shown in [Figure](#page-6-0) 4.

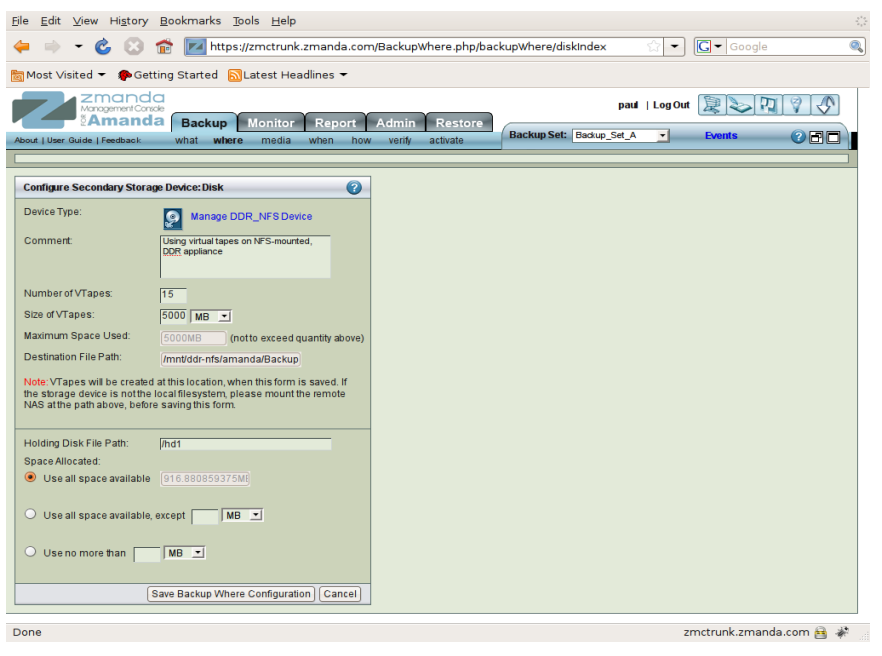

**Figure 4:** Configuring Disk Backup Media

### <span id="page-6-0"></span>datadomain

**5.** Select the maximum amount of disk space that can be used for the backup. In [Figure](#page-7-0) 5, 5000MB for each backup volume (virtual tape) is configured.

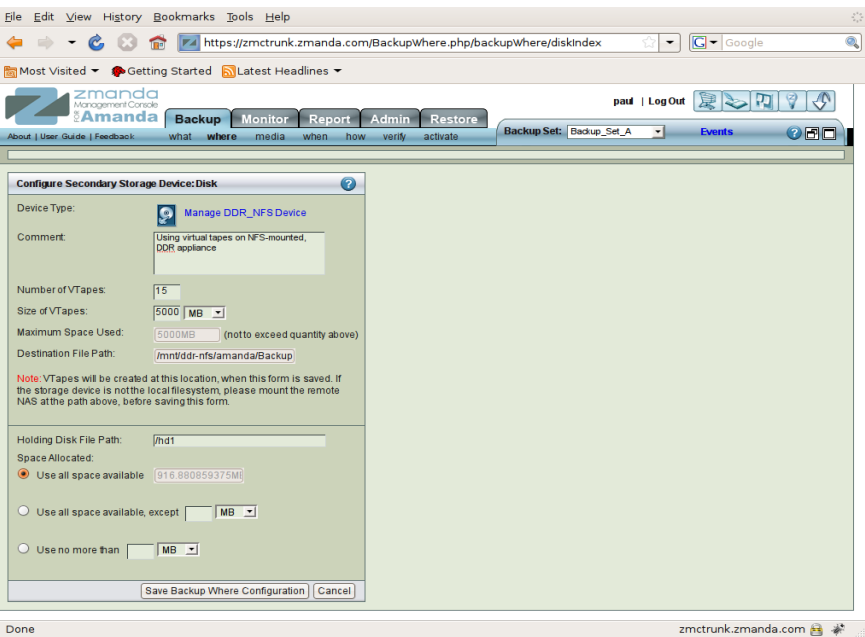

<span id="page-7-0"></span>**Figure 5:** Configure the Details of the NFS Device

**6.** Select the number of virtual tapes to be used.

The number of virtual tapes determines the retention policy for the backups.

- **7.** (Optional) You can also configure a holding disk (a disk staging area for backups). In this example, the /hd1 file system is configured as a holding disk, and the backup set can use all of the space available in this file system.
- **8.** (Recommended) Verify the configuration on the Verify page of the Backup tab.
- **9.** Schedule backups on the When page of the Backup tab, or start a backup immediately by using the Activate page of the Backup tab.

You can monitor the status of the backup on the Monitor page [\(Figure](#page-8-1) 6) or check the Reporting pages later.

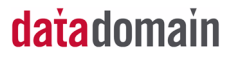

 $\sqrt{9}$ 

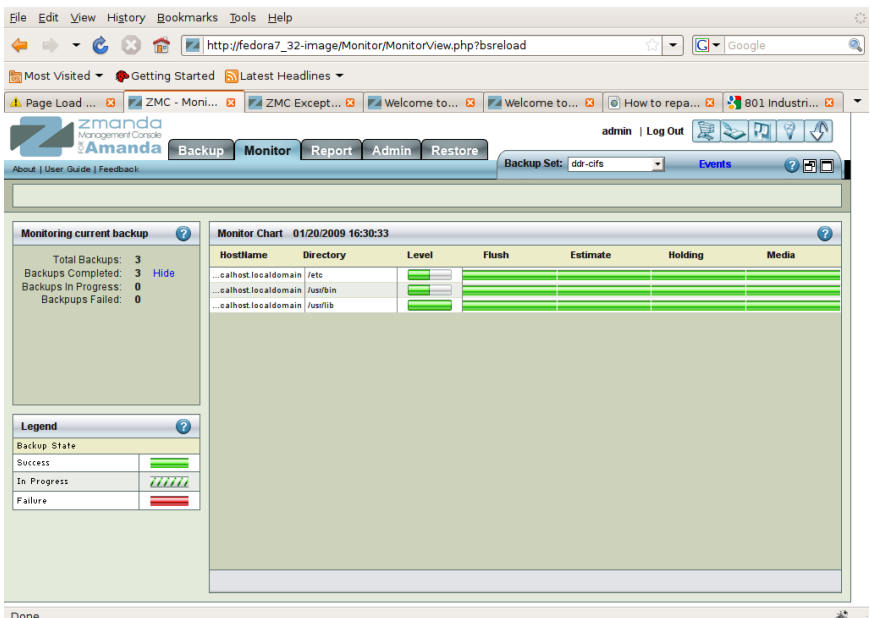

<span id="page-8-1"></span>**Figure 6:** Successful Backup Shown on the Monitor Page

#### **Restoring a Backup**

Follow this procedure to use the Restore pages to restore a backup.

- **1.** Select the files and directories to be restored on the What page of the Restore tab and click Next.
- **2.** On the Where page of the Restore tab, select the destination for the selected files, set the restore options, and click Next.
- **3.** On the Restore page of the Restore tab, start the restore operation.

### <span id="page-8-0"></span>**Configuration Checklist**

- **1.** Configure and verify NFS access to the Data Domain system.
- **2.** Create a backup set with the Data Domain system.
- **3.** Perform a test backup.
- **4.** Perform a test restore.

### datadomain

**Amanda Enterprise 3.0 Integration Guide**

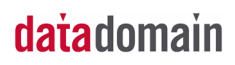